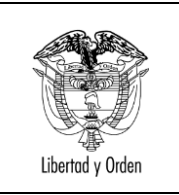

El presente documento está dirigido a las **Secretarías de Educación**, para que conozcan la forma de ingresar a la **HERRAMIENTA WEB PARA REPORTE DE INVENTARIO A CONEXIÓN TOTAL.**

#### **OBJETIVO**:

Dar a conocer la forma de mantener actualizados los inventarios de equipos y estado del servicio de conectividad de las Sedes Educativas.

### **PASOS DE LA HERRAMIENTA:**

- 1. Ingrese a la página de Conexión Total [http://www.mineducacion.gov.co/1621/w3-propertyvalue-](http://www.mineducacion.gov.co/1621/w3-propertyvalue-39471.html)[39471.html](http://www.mineducacion.gov.co/1621/w3-propertyvalue-39471.html)
- 2. Ingrese al icono "**Herramienta web** para reporte de inventario a Conexión Total".

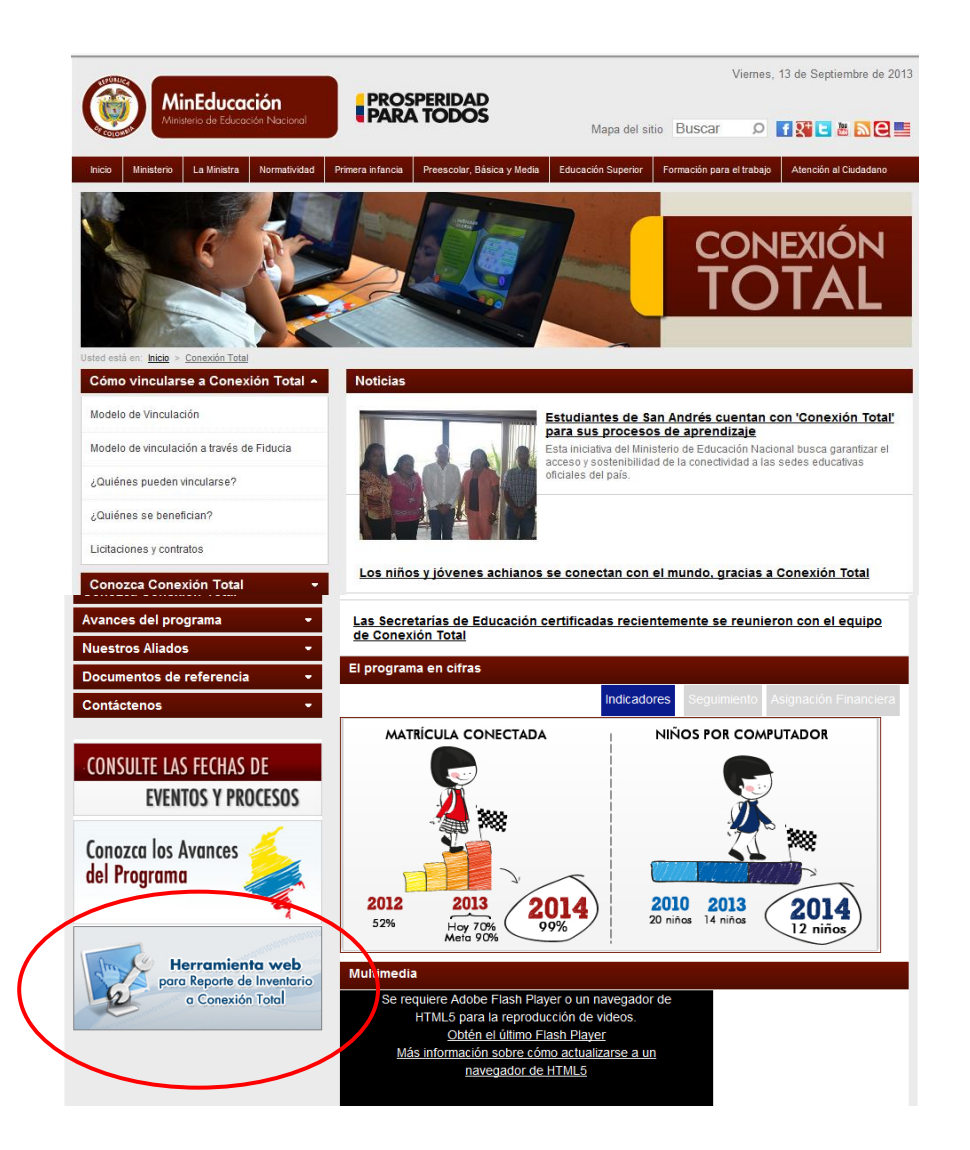

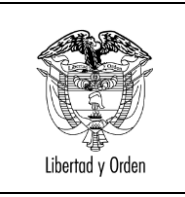

3. Ingrese su usuario y contraseña: Los datos de ingreso de las Secretarias de Educación son los utilizados en el SINEB

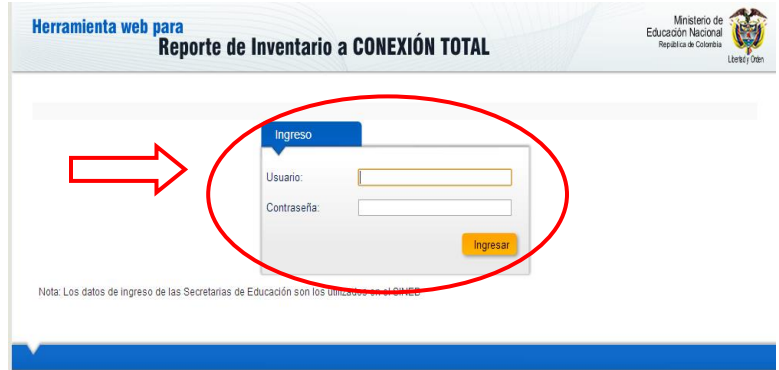

4. Ingrese en la pestaña **Cargue de Datos**:

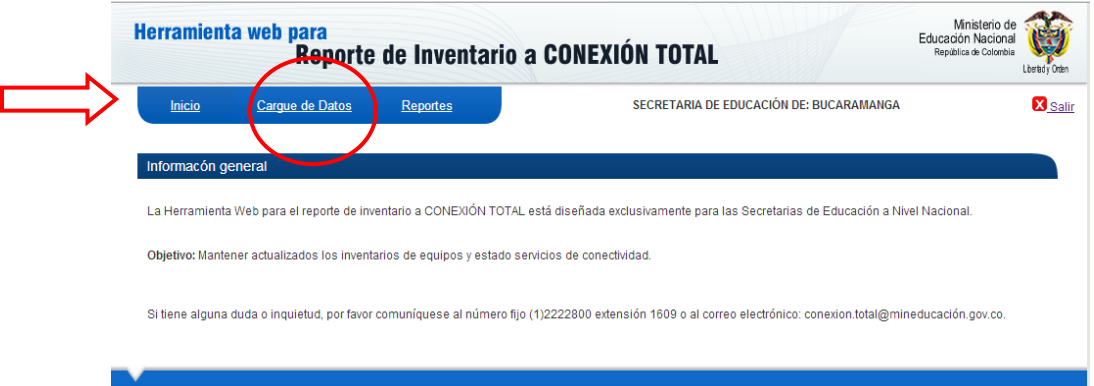

5. Descargue el archivo Excel con la información básica de las sedes de su ente territorial:

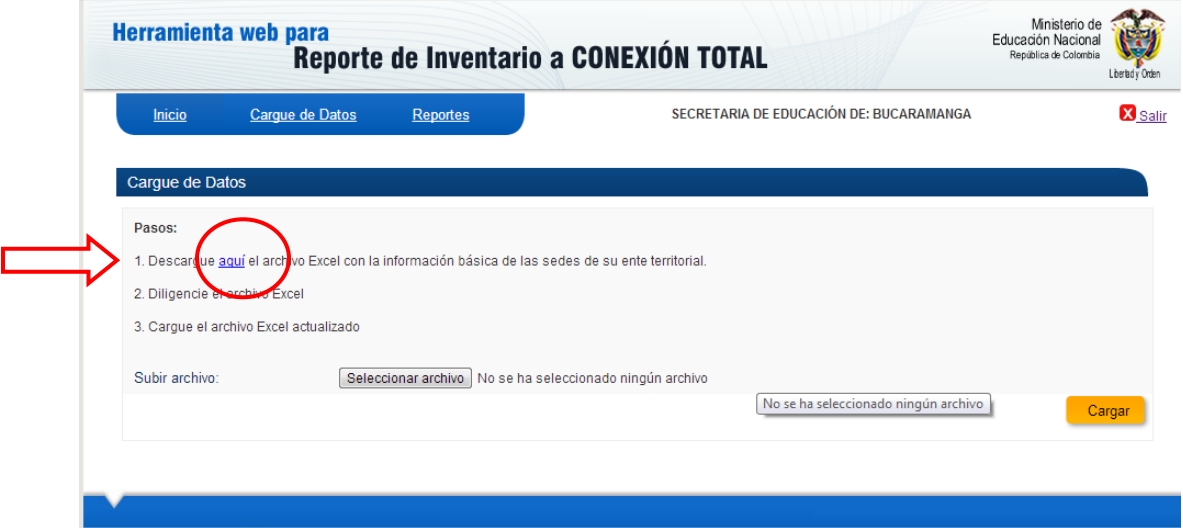

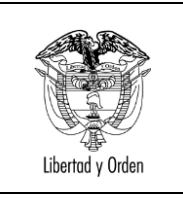

6. Diligencie el archivo con la información de la Secretaría de Educación.

Tenga en cuenta que las columnas tienen diferente tipo de información (preestablecida, de selección y para completar).

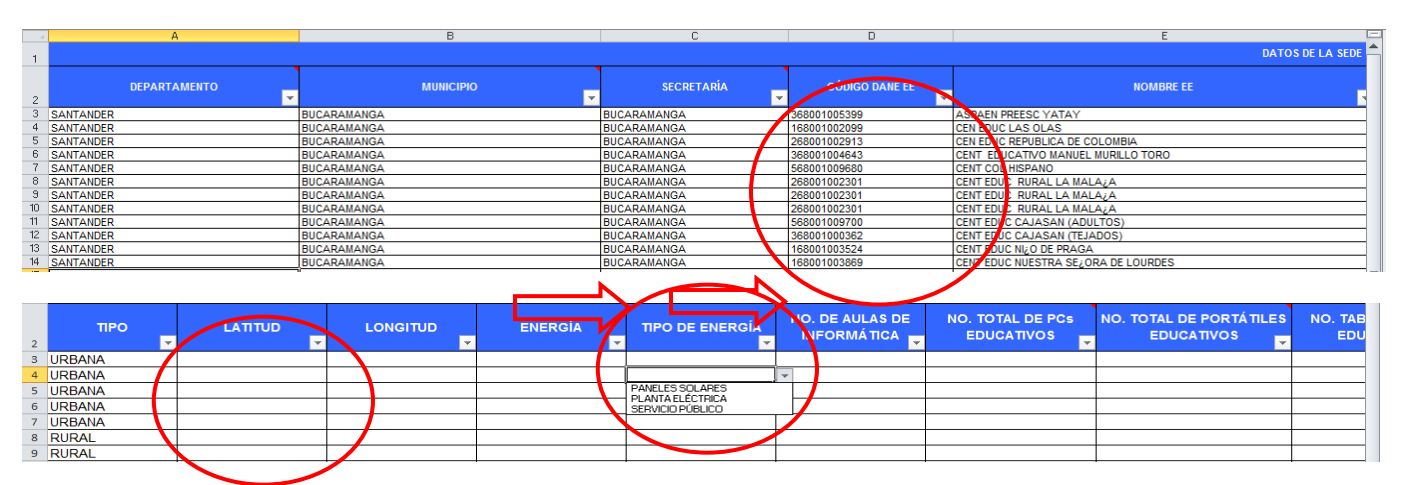

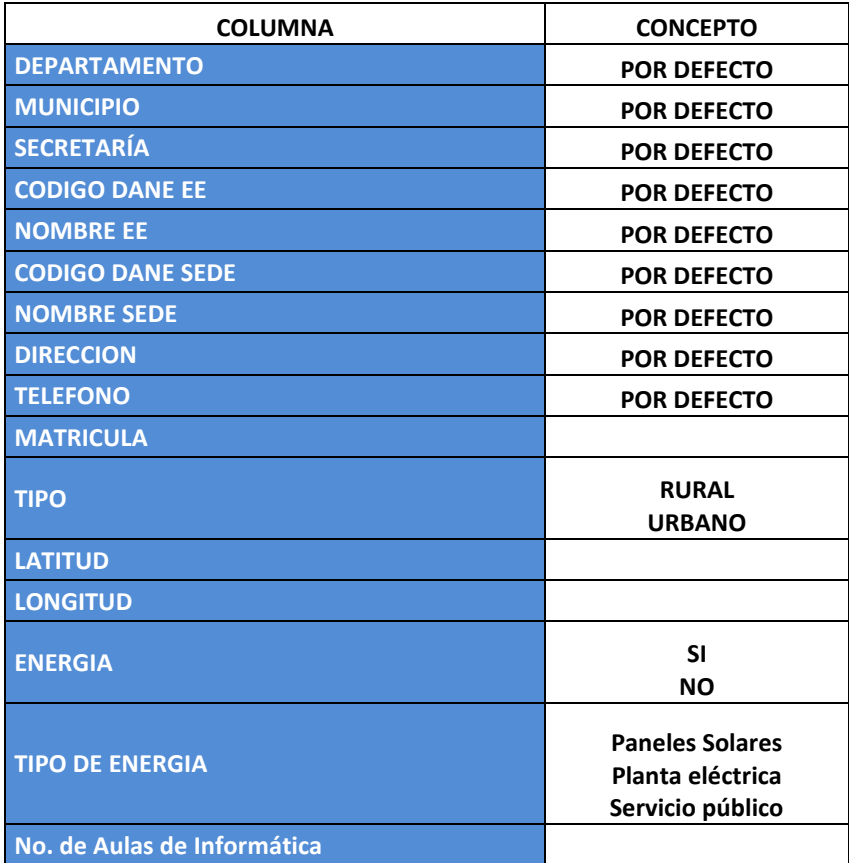

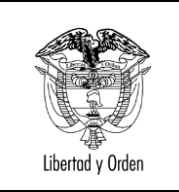

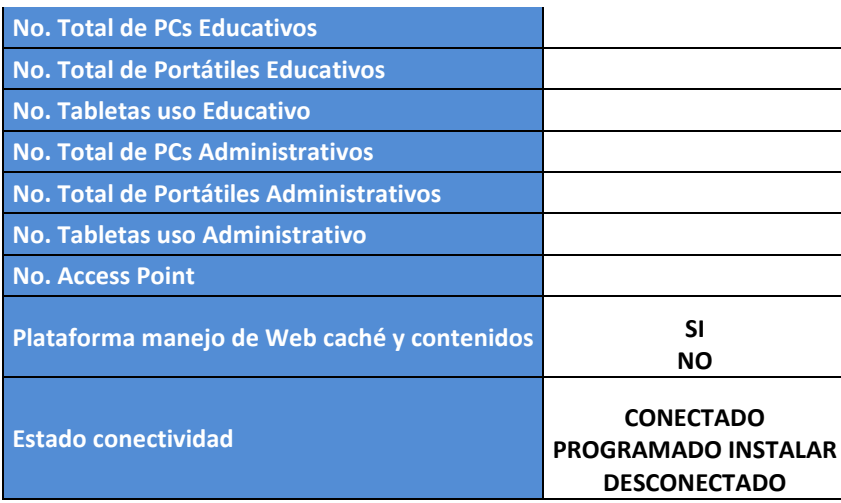

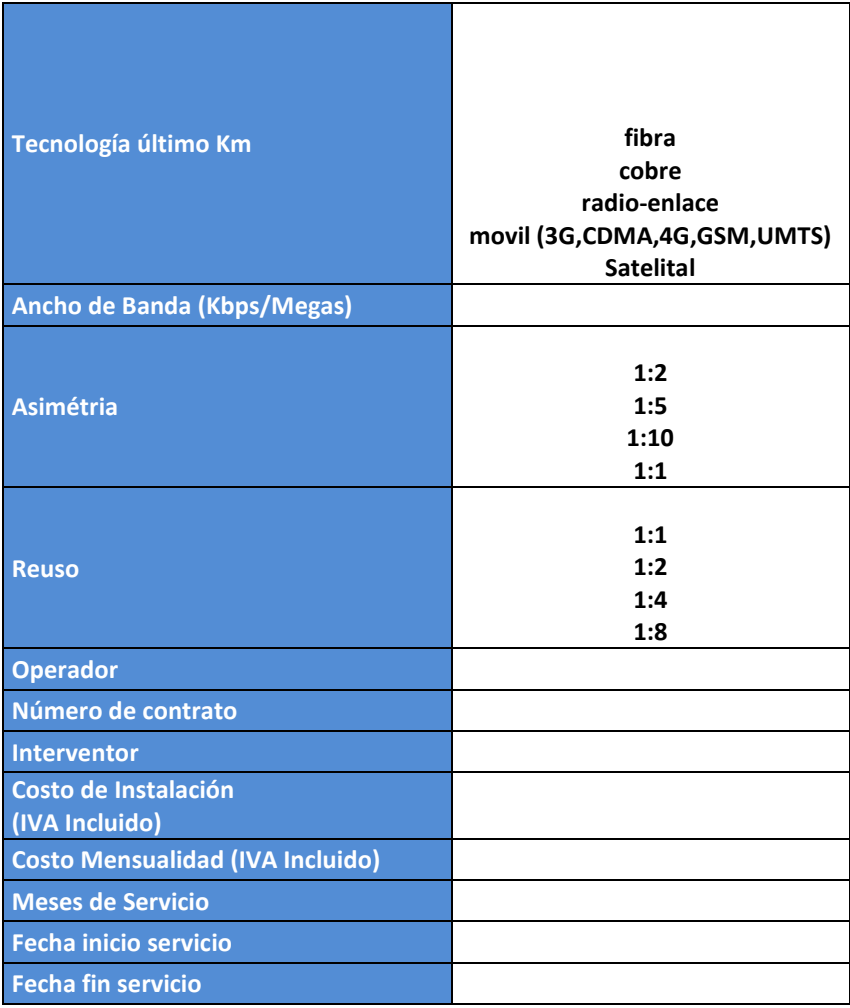

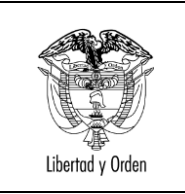

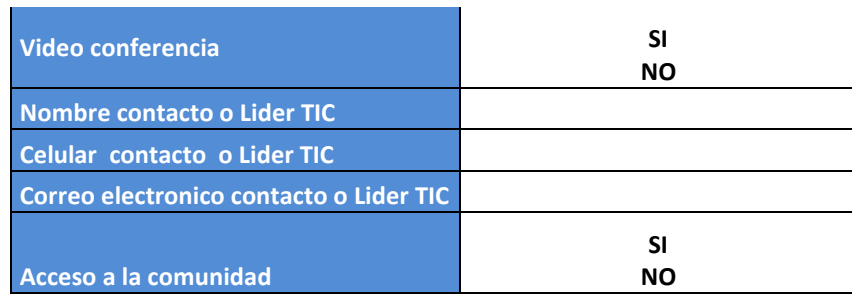

7. Guarde en su equipo la información diligenciada y cargue el archivo actualizado:

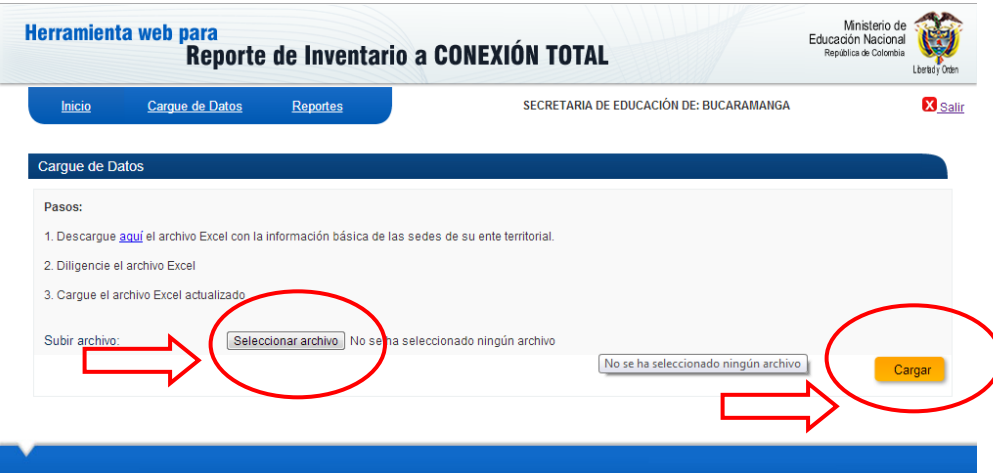

8. En caso de necesitar alguna consulta, puede ingresar a REPORTES y bajar el archivo actualizado.

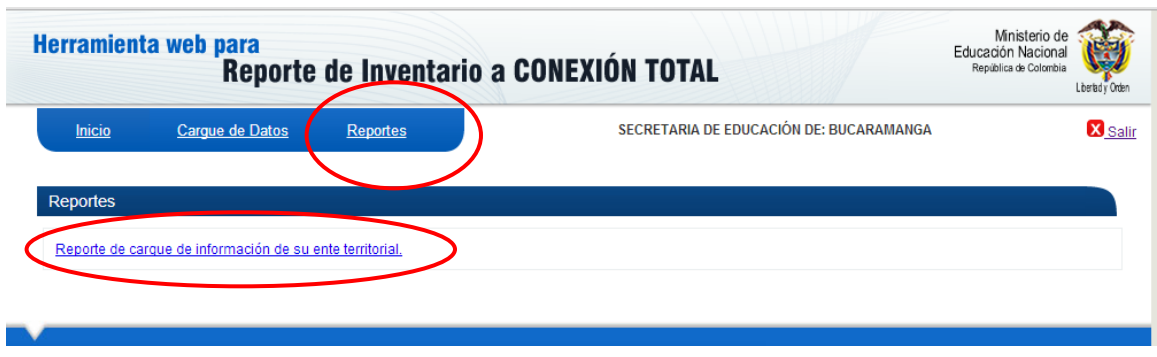

**NOTA:** esta información es de uso exclusivo de:

- MINISTERIO DE EDUCACION NACIONAL
- **SECRETARIAS DE EDUCACION.**